## Outlook 2011 SMU Exchange

- 1. Launch **Outlook**
- 2. Select **Exchange Account** from the account page
- 3. Complete the following information:
	- a. Email address
	- b. Method: **Username and Password**
	- c. Username: enter **smu\smuid**
	- d. Password: enter your SMU password
	- e. Check **Configure Automatically**
- 4. Click **Add Account**
- 5. Close the account window

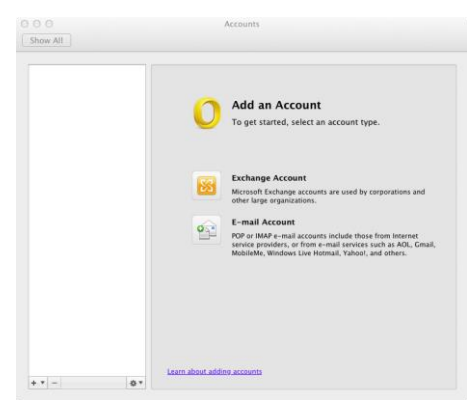

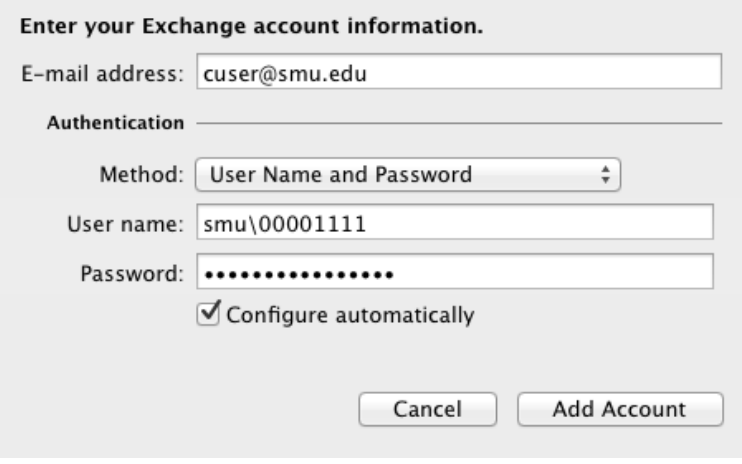

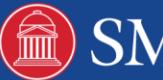